# **Vibrator Device API Guide Program**

### **Outline**

VibratorAPI guide program is a guide application for eGov Device API, using the mobile device API framework to be used as a tool and a reference when developing hybrid applications. It supports the inquiry of notification related functions of mobile smart devices through JavaScript-based Vibrator DeviceAPI.

Also, it is comprised of a feature to send and inquire notification information within the Device, in conjunction with eGovFramwork based web server application.

Feature

### This Guide Program provides **notify with sound** , **notify with vibration** , **view notification list** features.

Using Notification API, it displays notificatio information at the time of user's designation.

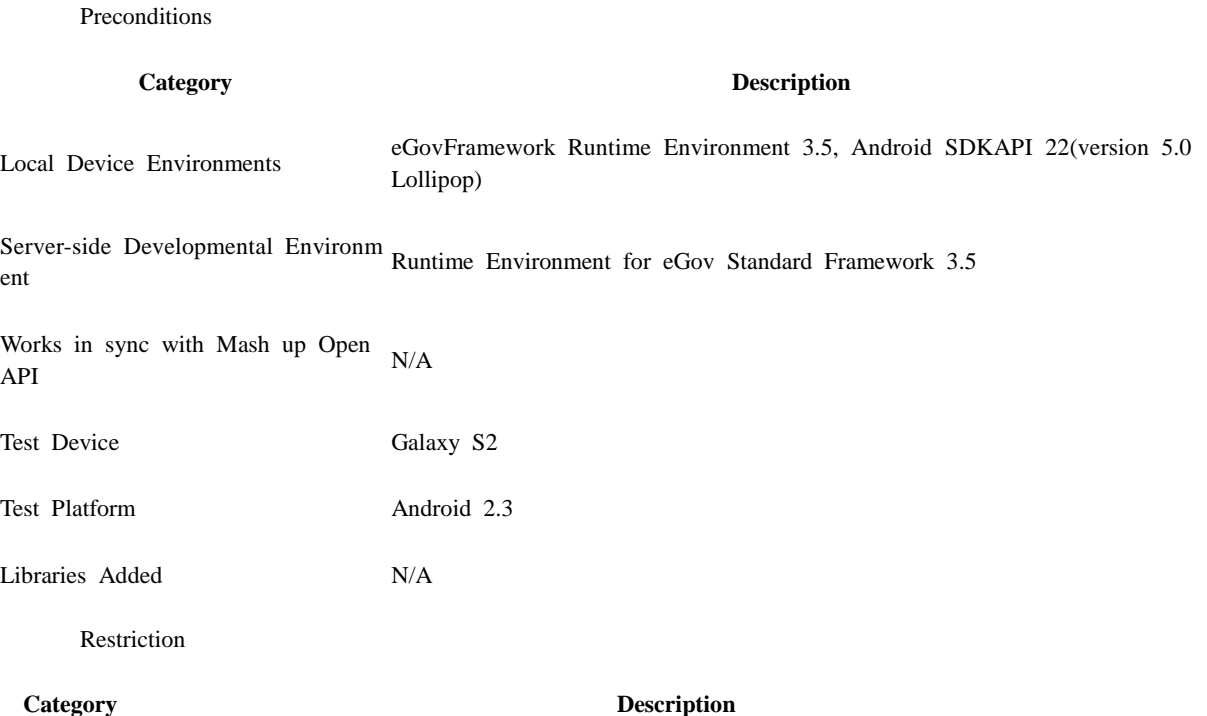

Using cross d When using certain outside domains or its subdomains on PhoneGap, add such domains on <access omain origin=""  $\geq$  at Res/xml/config.xml.

### **Description**

Vibrator Device API Guide Program is comprised of features that a) sets and displays notification information and b) sends and inquires set notification information to web application. (refer to related functions section)

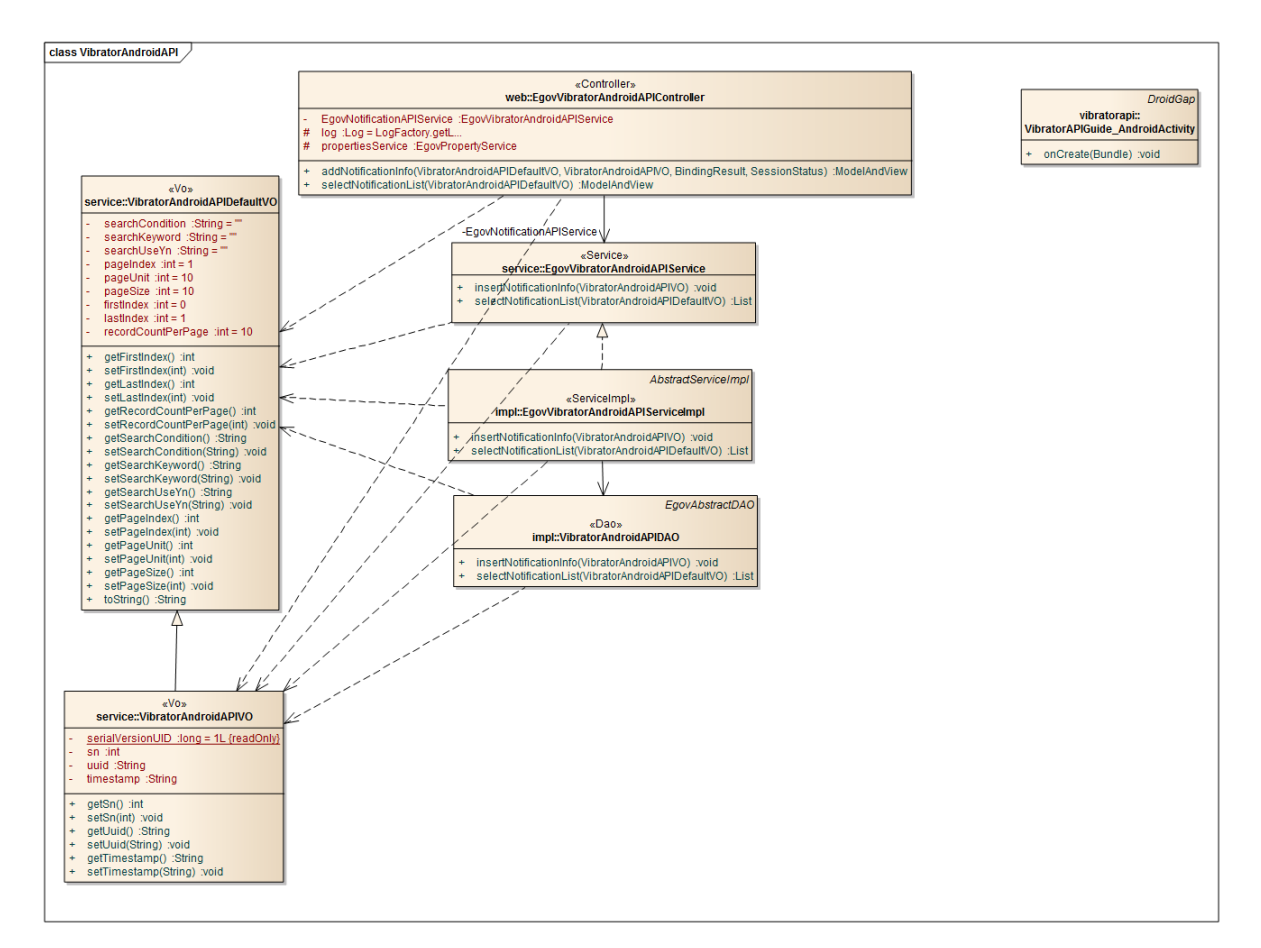

#### **Class Diagram**

Device Application

**Source**

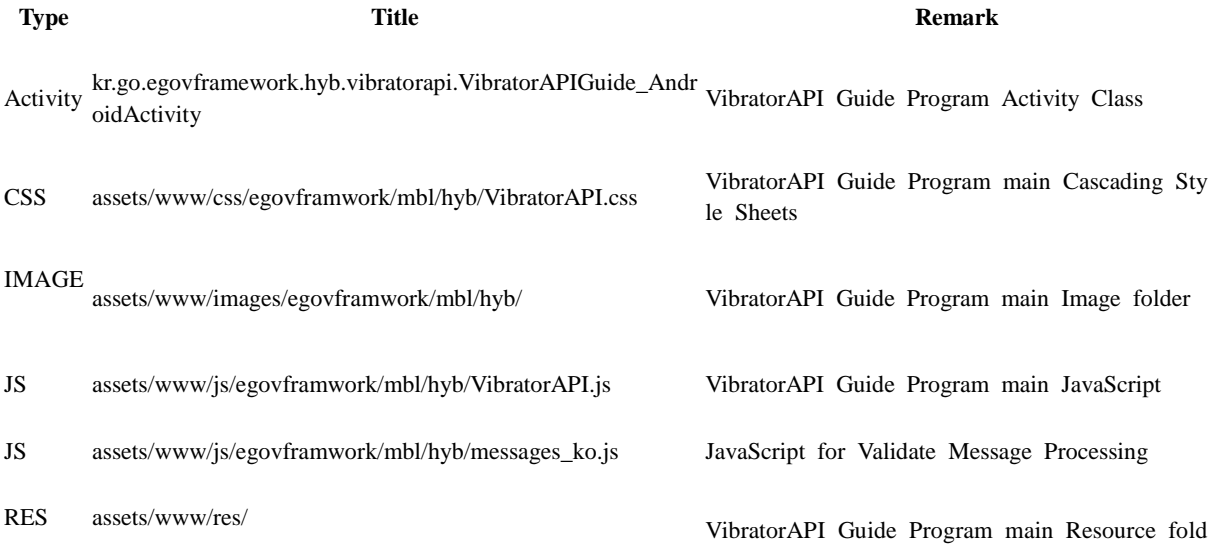

er

XML AndroidManiFest.xml Configuration XML for Android

HTML assets/www/VibratorAPI.html VibratorAPI main page

HTML assets/www/Intro.html VibratorAPI Intro page

HTML assets/www/license.html VibratorAPI license page

#### **APIs Used**

notification.beep

Notifies beep in the device

• times: Beep counts repeted

#### navigator.notification.beep(times); notification.vibrate

- Vibrates the device for the pre-determined period of time
- Lasting of vibration in milliseconds

### navigator.notification.vibrate(milliseconds);

Server Application

**Source**

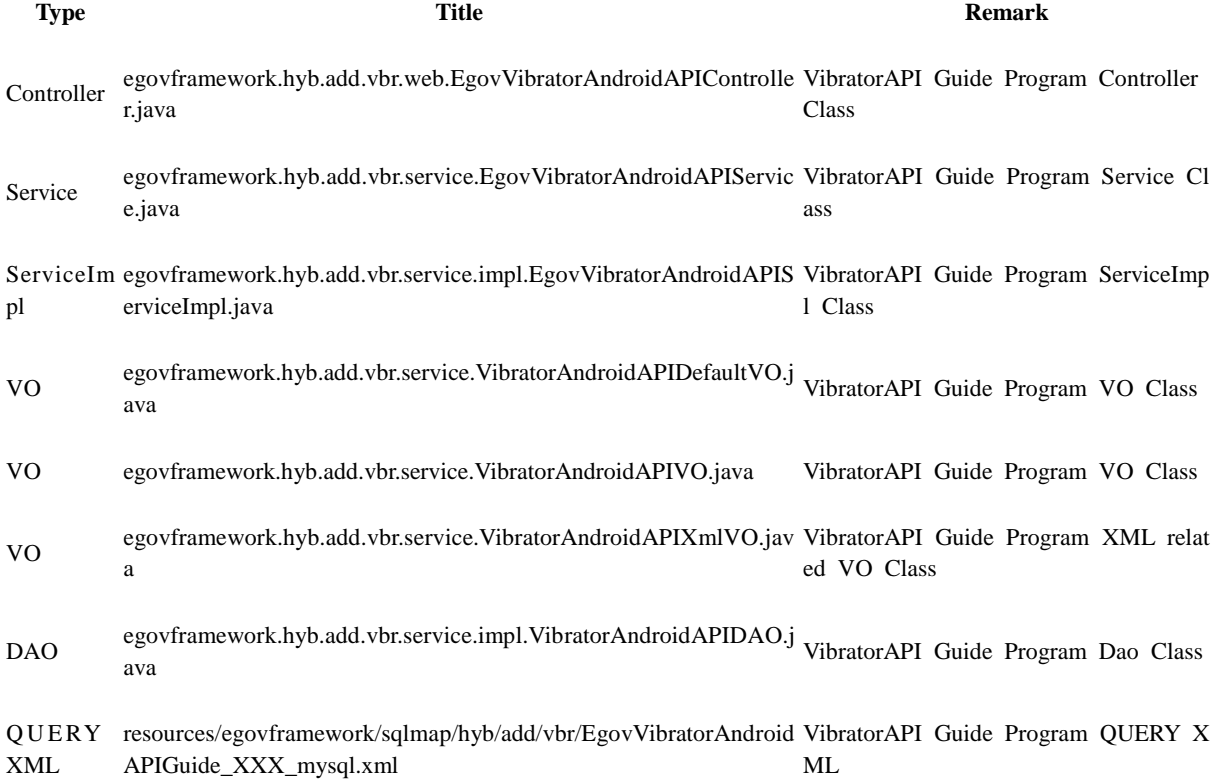

HTML assets/www/overview.html VibratorAPI feature description page

Idgen XM L resources/egovframework/spring/com/context-idgen.xml VibratorAPI Guide Program ID generat

ion Idgen XML

#### **Related Tables**

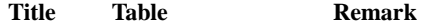

Vibrator VIBRATOR Manages notification information

#### **Table Definition**

VIBRATOR

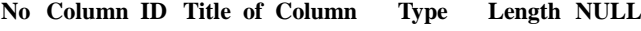

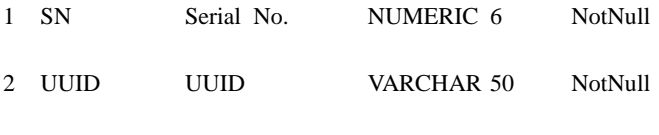

3 TIMESTAMP timestamp VARCHAR 20 Null

**ERD**

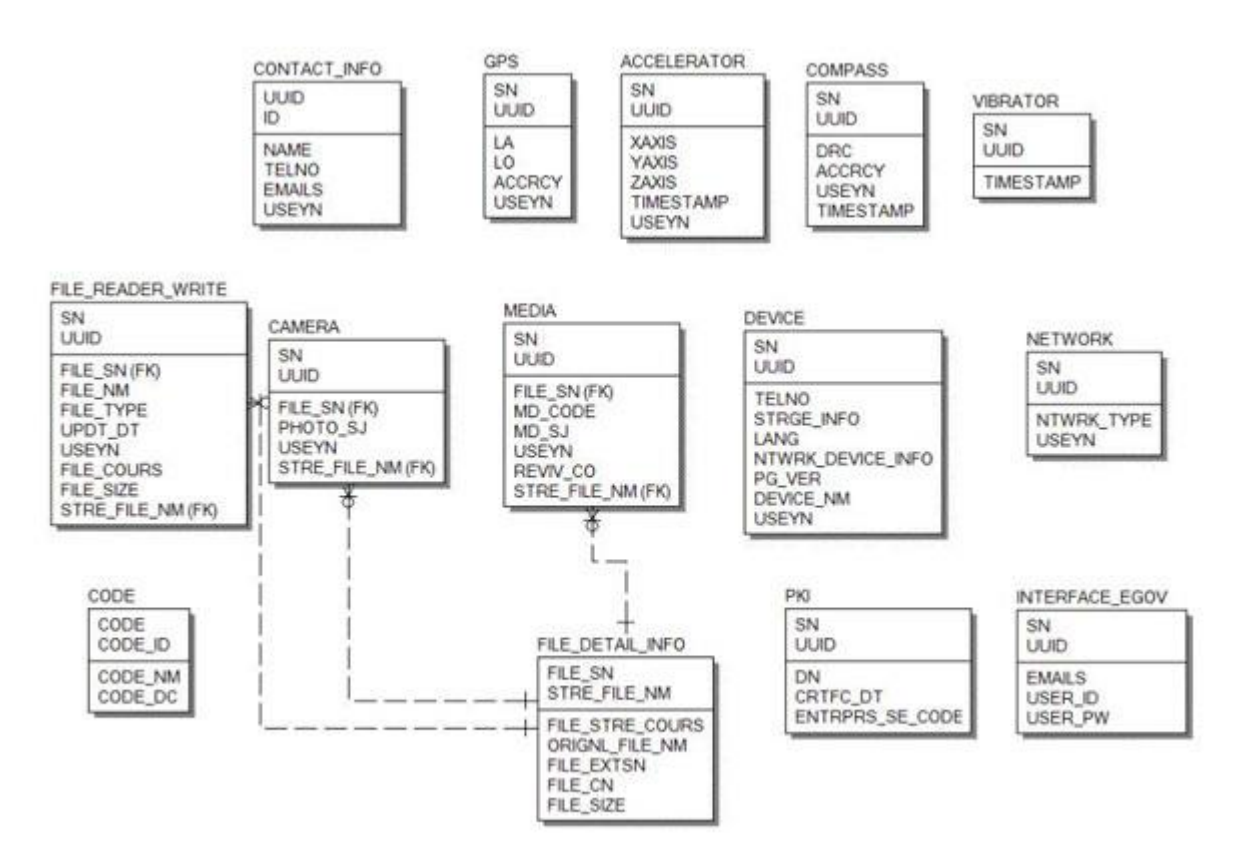

### **Properties**

Necessary sections and settings for using alarm related features of mobile device, provided by Vibrator Device API Guide Program, are as follows.

Device Application

**res/xml/config.xml**

<pluginname="Notification"value="org.apache.cordova.Notification"/> **res/values/serverinfo.xml**

<!-- Server Directory for eGov Interface Device API Class --> <?xmlversion="1.0"encoding="utf-8"?> <resources> <stringname="SERVER\_URL">http://192.168.100.222:8080/DeviceAPIGuideTotal\_Web  $-V1.7.1<$ /string>  $\langle$ resources $>$ 

**AndroidManifest.xml**

<uses-permissionandroid:name="android.permission.VIBRATE"/> Server Application

**resource/egovframework/sqlmap/sql-map-config\_[DB NAME].xml**

<sqlMapresource="egovframework/sqlmap/hyb/add/vbr/EgovDeviceAndroidAPIGuide\_SQL\_[DB NAME].xml"/>

### **Functions**

Notify with sound

**Business Logic**

Notifies the user using beeps at the set notification time.

**Code**

```
function fn_egov_save_notificationConfig() {
```
...

...

```
var setTime = \frac{\sqrt{t}}{\sqrt{t}} = \frac{\sqrt{t}}{\sqrt{t}} = \frac{\sqrt{t}}{\sqrt{t}} = \frac{\sqrt{t}}{\sqrt{t}} = \frac{\sqrt{t}}{\sqrt{t}} = \frac{\sqrt{t}}{\sqrt{t}} = \frac{\sqrt{t}}{\sqrt{t}} = \frac{\sqrt{t}}{\sqrt{t}} = \frac{\sqrt{t}}{\sqrt{t}} = \frac{\sqrt{t}}{\sqrt{t}} = \frac{\sqrt{t}}{\sqrt{t}} = \frac{\sqrt{t}}{\sqrt{t}} =  if(fn_egov_network_check(true)) {
 setTimeout ( "fn_egov_set_alram()", setTime * 1000);
jAlert("Alarm set for " + setTime + " seconds.", "Alert", "b");
 }
```
}

function fn\_egov\_set\_alram() {

console.log("DeviceAPIGuide fn\_egov\_set\_alram Success");

if( $\$(''\# \text{swchBeep}''.\text{val}() == "on")$ }

navigator.notification.beep(3);

 } ...

fn\_egov\_insert\_data();

jAlert("Alarm", "Alert", "b");

}

**Related Screen and Implementation Manual**

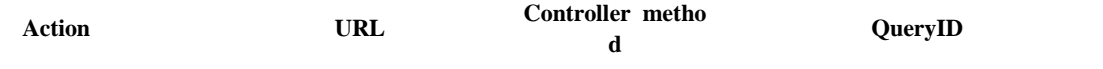

Send notification informatio /vbr/addVibratorAndroidInfo.d n o insertVibrator "vibratorAndroidAPIDAO.insertVibrato r"

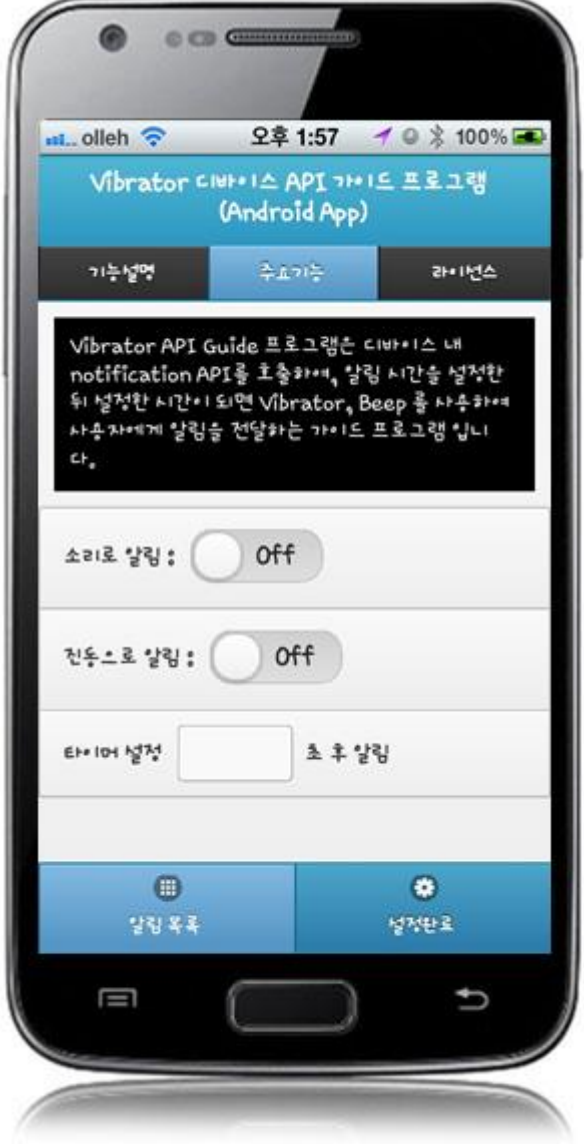

Set "notify with sound" button to "On," set the notification time, and click "OK." Note, however, that you need to validate the input data. Error messages are out in the event of insufficient condition.

Feature description: moves to **feature description** page. License: moves to **License** page. Notify with sound : set to "On" for "notify with sound" feature. Notification list: move to notification list inquiry screen. OK: set notification based on current settings.

Notify with vibration

#### **Business Logic**

Notifies the user using vibrations at the set notification time.

**Code**

...

...

```
function fn_egov_save_notificationConfig() {
```

```
var setTime = \frac{\sqrt{3}}{1 + \frac{1}{2}} \frac{\sqrt{3}}{1 + \frac{1}{2}} \frac{\sqrt{3}}{1 + \frac{1}{2}} \frac{\sqrt{3}}{1 + \frac{1}{2}} \frac{\sqrt{3}}{1 + \frac{1}{2}} if(fn_egov_network_check(true)) {
setTimeout ( "fn_egov_set_alram()", setTime * 1000);
jAlert("Alarm set for " + setTime + " seconds.", "Alert", "b");
 }
```

```
}
```

```
function fn_egov_set_alram() {
```

```
 console.log("DeviceAPIGuide fn_egov_set_alram Success");
```
...

```
if(\$(''\# \text{swchVibration"}).val() === "on") {
```
navigator.notification.vibrate(3000);

```
 }
 ...
```
}

```
fn_egov_insert_data();
```

```
 jAlert("Alarm", "Alert", "b");
```
**Related Screen and Implementation Manual**

**Action URL Controller metho d**

**QueryID**

Send notification informatio /vbr/addVibratorAndroidInfo.d n o r"

insertVibrator "vibratorAndroidAPIDAO.insertVibrato

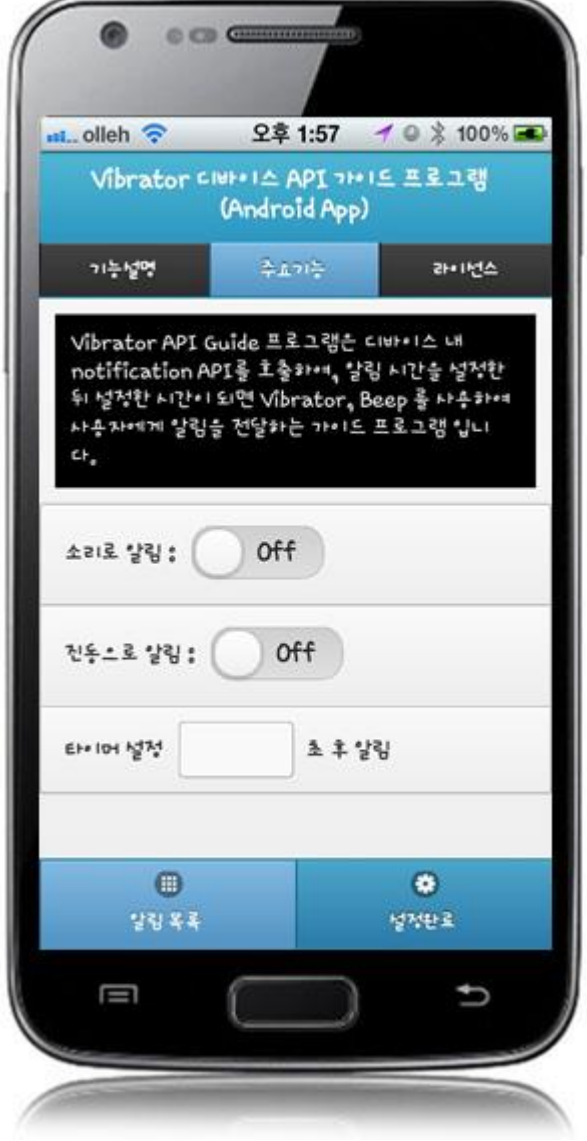

Set "notify with vibration" button to "On," set the notification time, and click "OK." Note, however, that you need to validate the input data. Error messages are out in the event of insufficient condition.

Feature description: moves to **feature description** page. License: moves to **License** page. Notify with vibration : set to "On" for "notify with vibration" feature. Notification list: move to notification list inquiry screen. OK: set notification based on current settings.

View notification list

**Business Logic**

Displays notification setting information saved in server.

**Code**

});

```
function fn_egov_select_data() {
      var url = "/vbr/VibratorAndroidInfoList.do";
          var acceptType = "xml";
```

```
 $.mobile.showPageLoadingMsg();
    egovHyb.post(url, acceptType, {}, function(xmldata) {
```
console.log("DeviceAPIGuide fn\_egov\_select\_data request Completed");

fn\_egov\_go\_detailPage(xmldata);

}

uiry

**Related Screen and Implementation Manual**

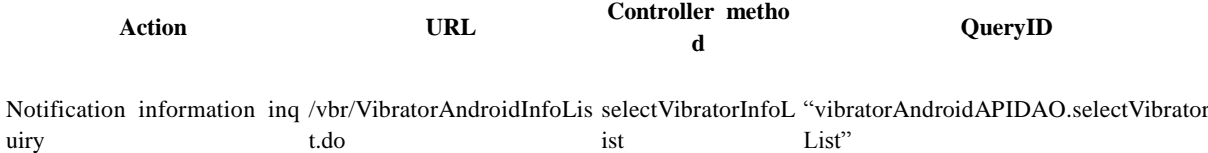

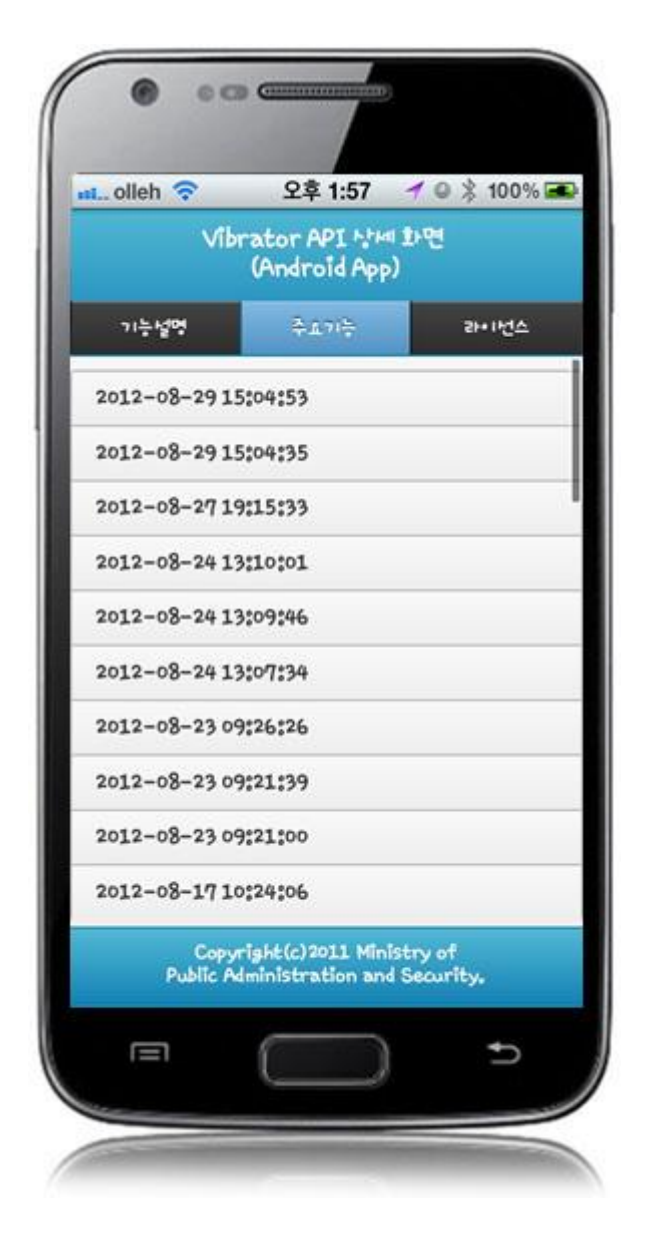

Displays notification informtion list saved in server.

Feature description: moves to **feature description** page. License: moves to **License** page.

# **Compiling, debugging, distributing**

Compiling

**VibratorAPI Device Applicaton Compile method**

• Choose project > Right-click > Run As > Android Application

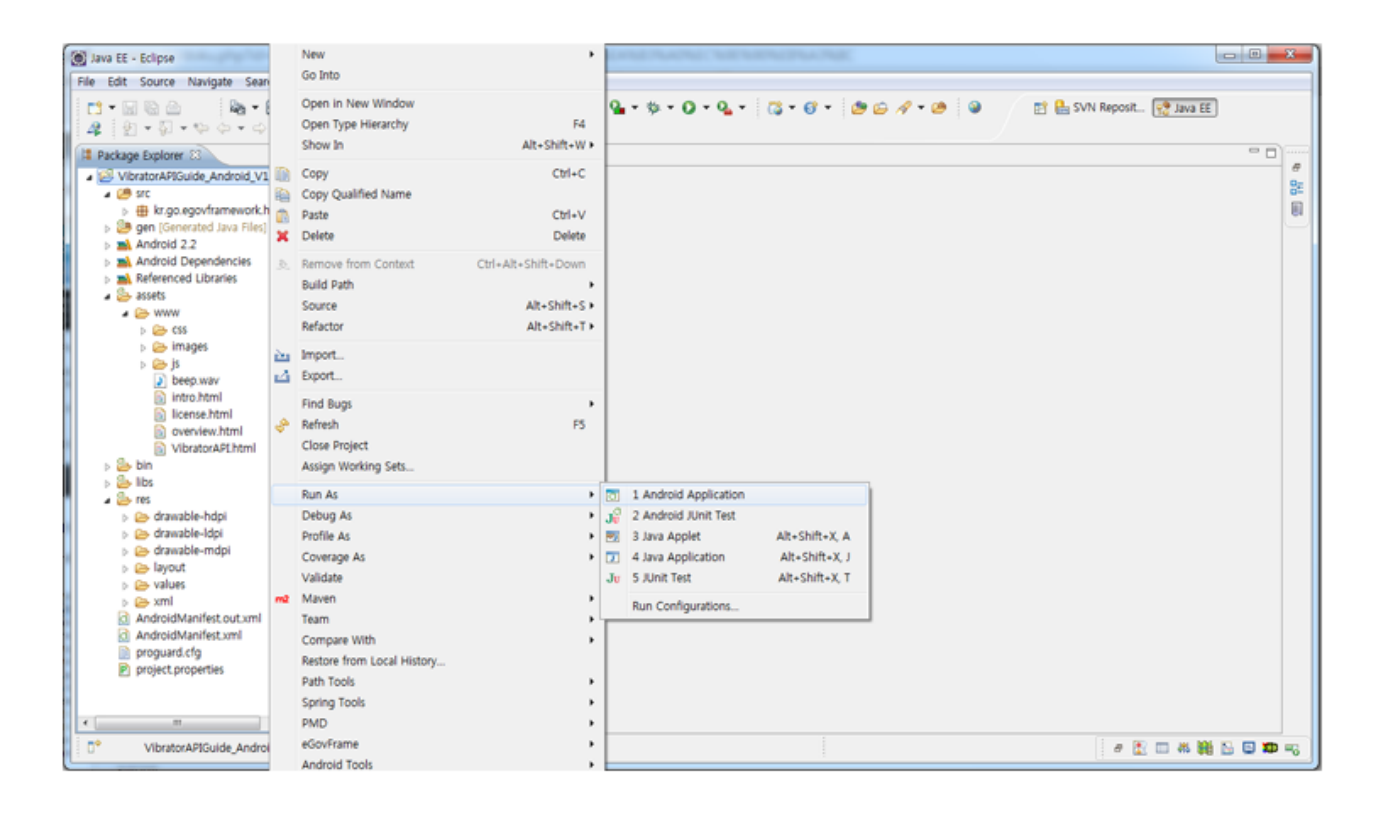

• Top menu > Run As > Android Application

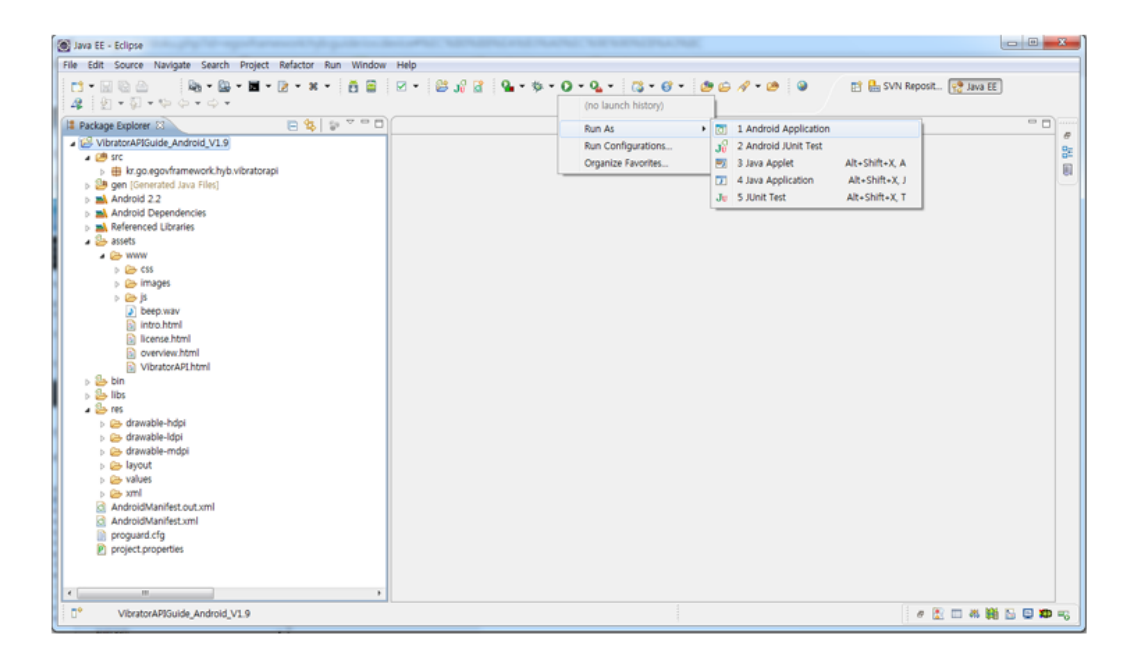

 $\bullet$  Select target to run  $>$  emulator, Device(debug mode)

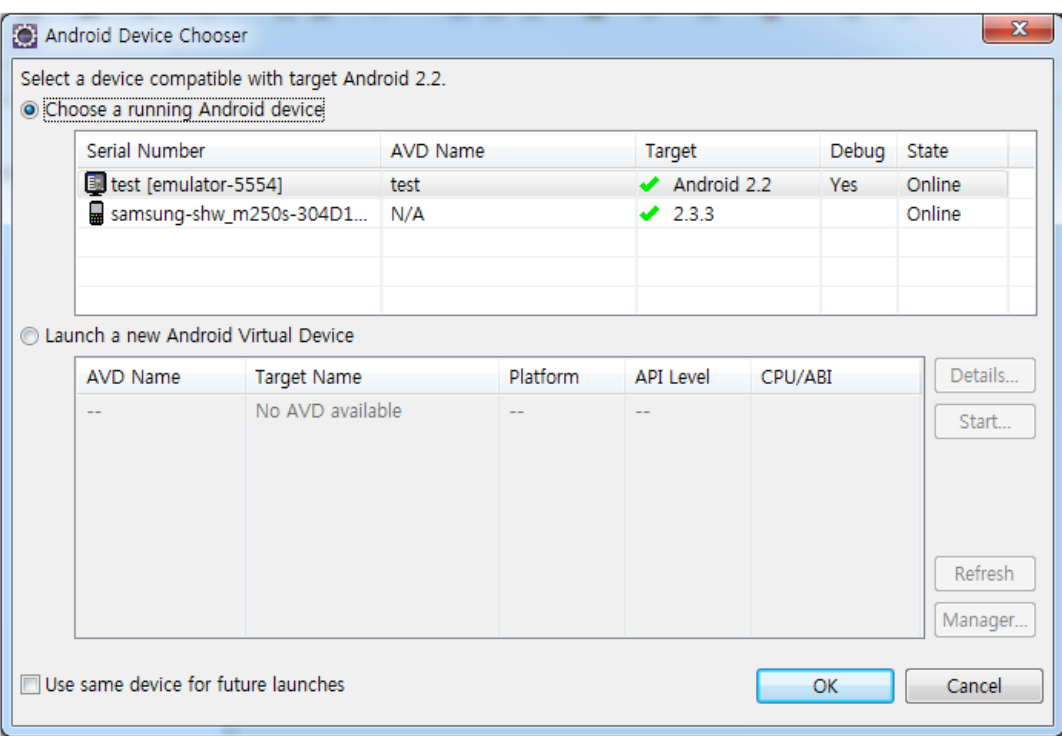

• Program display on the emulator

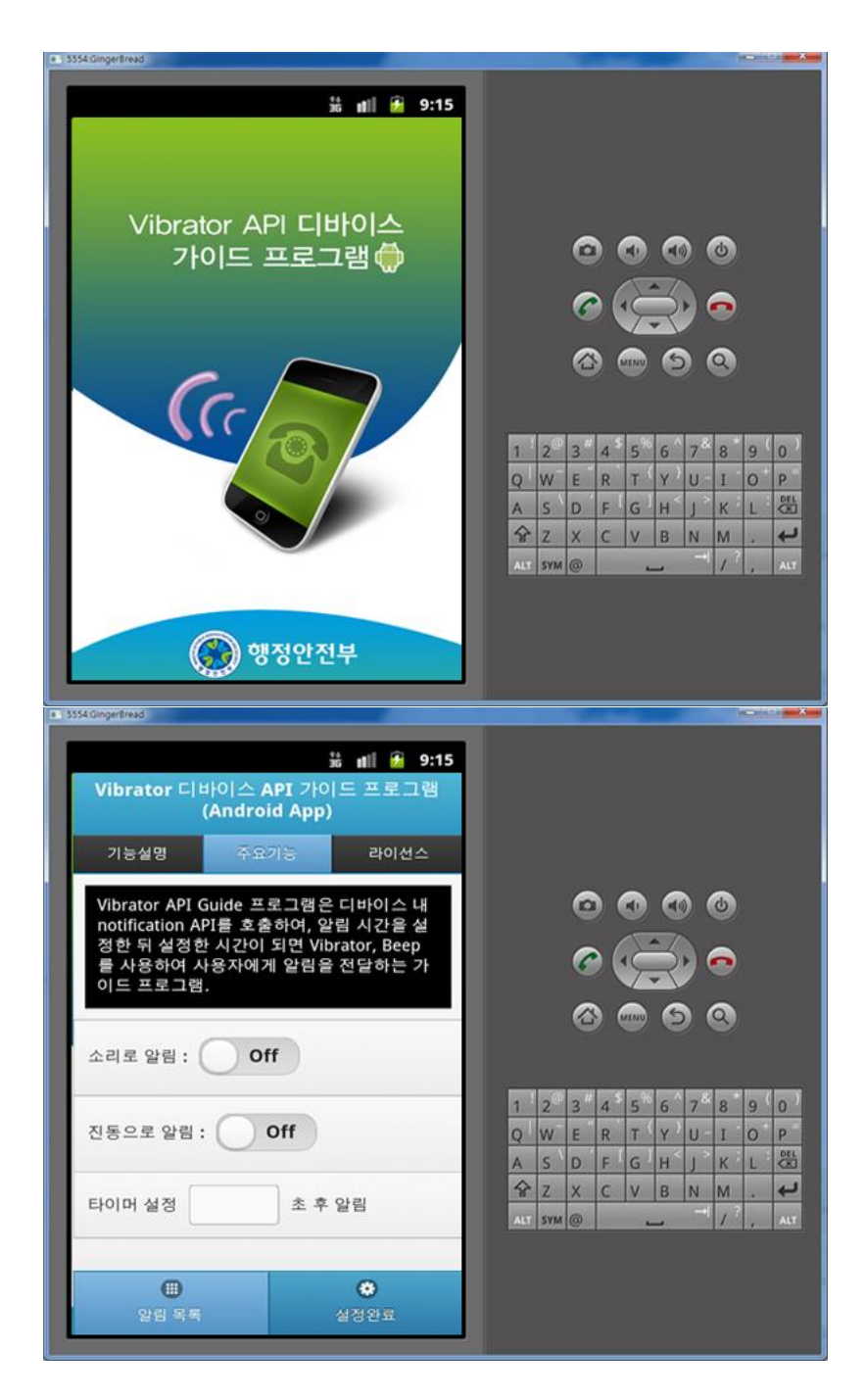

• Program display on the device

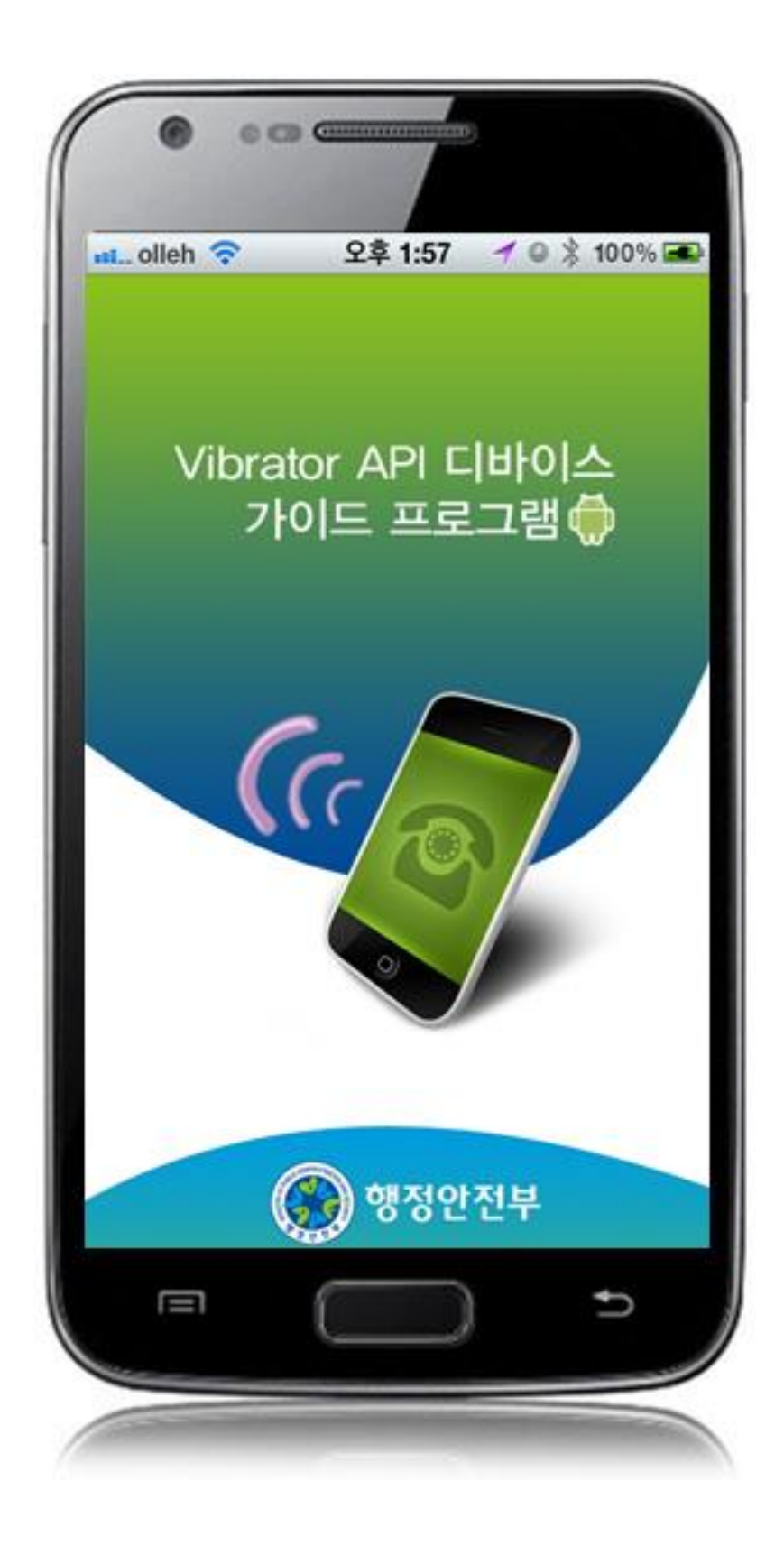

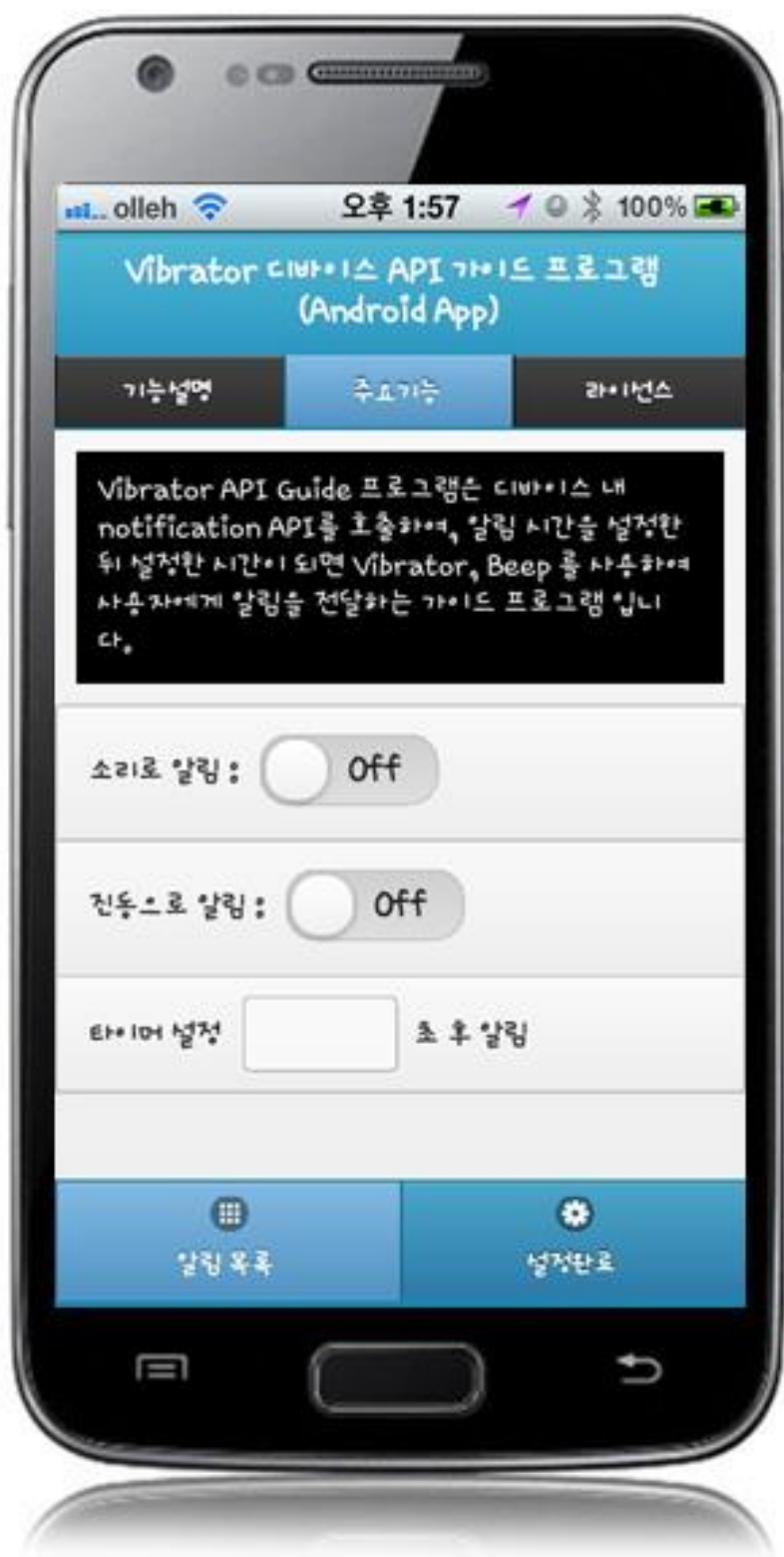

**How to compile VibratorAPI Server Applicaton**

• Right-click on the project and click on Run As>Run On Server in order to run the VibratorAPI server-side Guide Program.

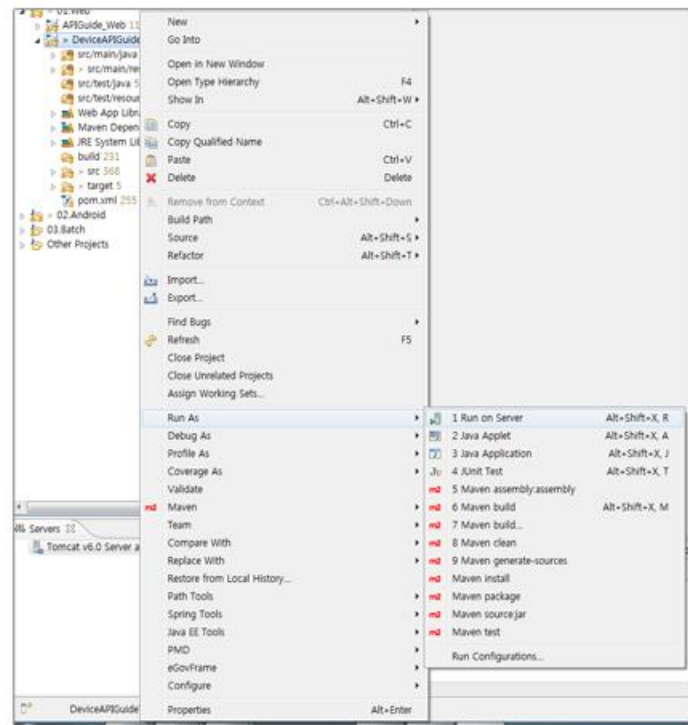

 When the build is successfully completed, a message reading 'Server Startup in xxx ms' will display on the console window on the Eclipse.

```
2012-09-14 09:15:49,759 DEBUG [org.springframework.beams.factory.support.DefaultListableBeanFactory] Returning cached instance of singleton beam 'org.springframework.web.ser<br>2012-09-14 09:15:49,767 DEBUG [org.springframewo
 2012. 9. 14 220 9:15:49 org.apache.coyote.http11.Http11Protocol start<br>2912. 9. 14 220 9:15:49 org.apache.coyote.http11.Http11Protocol start<br>2012. 9. 14 220 9:15:49 org.apache.jk.common.ChannelSocket init<br>2012. 9. 14 221 Ji
 SIL. on: Spiri History and Protocolous<br>2012. 9. 14 오전 9:15:49 org.apache.jk.server.JkMain start<br>정보: Jk running ID=0 time=0/30 config=null<br>2012. 9. 14 오전 9:15:49 org.apache.catalina.startup.Catalina start<br><mark>SE: Server start</mark>
```
Debugging

Use console.log in order to check the details on any errors on the device application, and to conduct debugging. Debug codes in console.log are available in JavaScript syntaxes that you can use in both Eclipse and Xcode.

See the following for how to code console.log:

```
function fn_egov_network_check(doCheck)
{
     console.log('DeviceAPIGuide fn_egov_network_check');
     var networkState = navigator.network.connection.type;
     ...
}
```
When the debugging code is executed, check out the following console message appears:

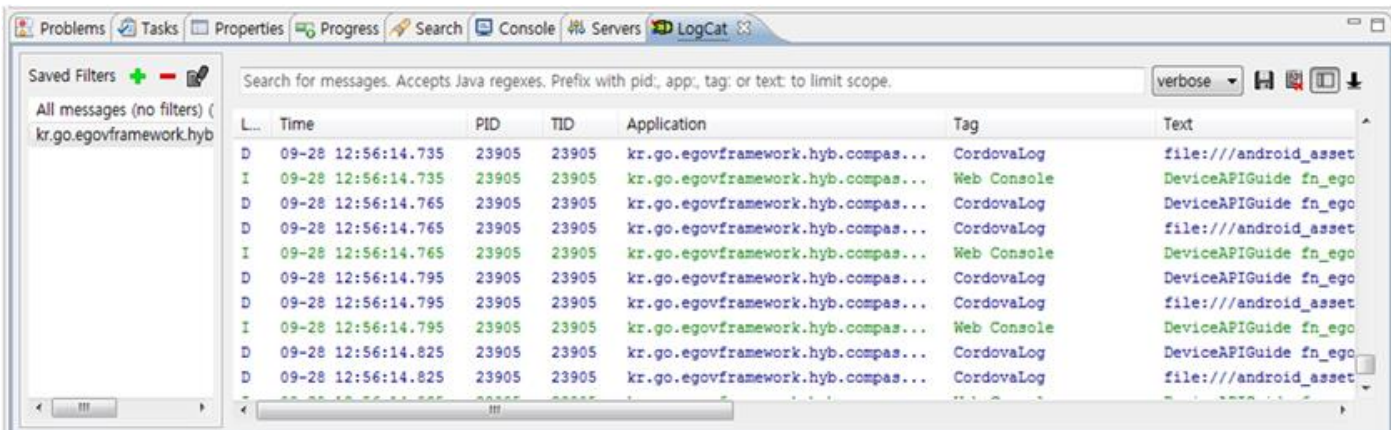

Vibrator device API Guide Program will output the following console information for debugging.

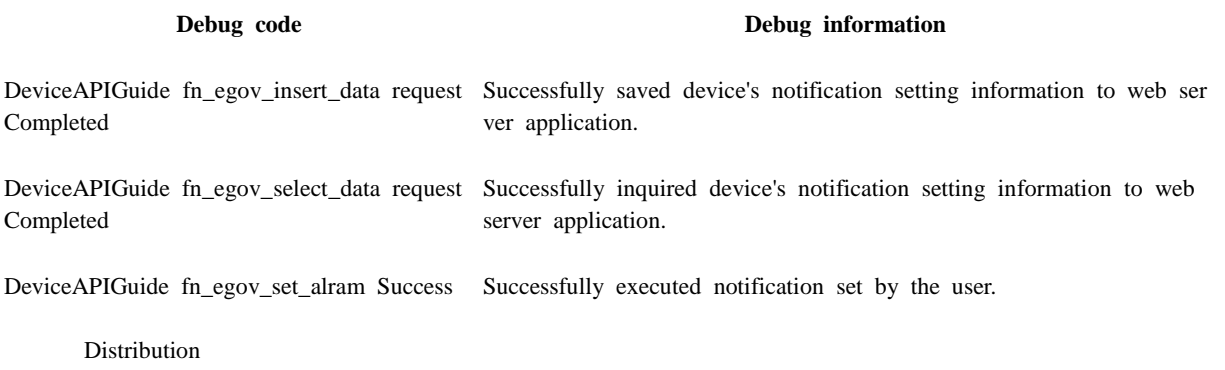

Download Vibrator Device API Guide[: Click](http://www.egovframe.go.kr/cop/bbs/selectBoardArticle.do?bbsId=BBSMSTR_000000000161&nttId=540&menu=3&submenu=9)

## **References**

- UX/UI Library : jQuery Mobil[eClick](http://jquerymobile.com/demos/1.4.5/)
- Phonegap  $4.3.0 : Click$